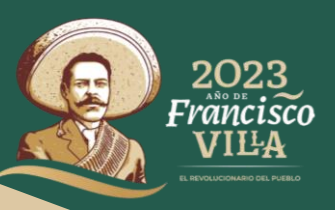

# **PREMIO NACIONAL DE ACCIÓN VOLUNTARIA Y SOLIDARIA 2023**

# **GUÍA DE SEGUIMIENTO PARA POSTULANTES**

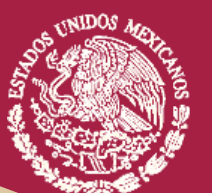

**GOBIERNO DE** 

MÉXICO

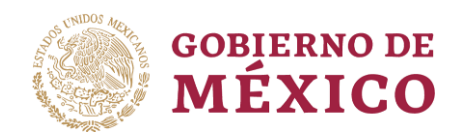

**必然心脏事故** 

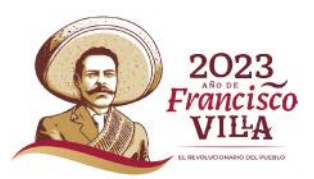

治主美加久

## **GUÍA DE SEGUIMIENTO PARA POSTULANTES**

#### **A. REGISTRO DE POSTULANTE**

**1.** Ingresar a la página del Premio en: <http://www.premioaccionvoluntaria.gob.mx/>

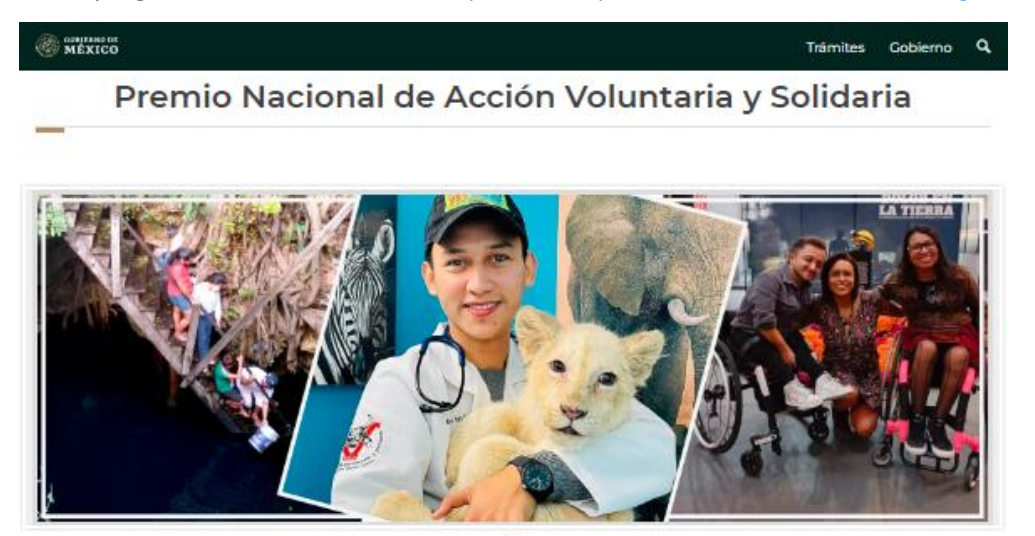

**2.** Dirigirse a la opción del Menú: "**Postulación en línea**"

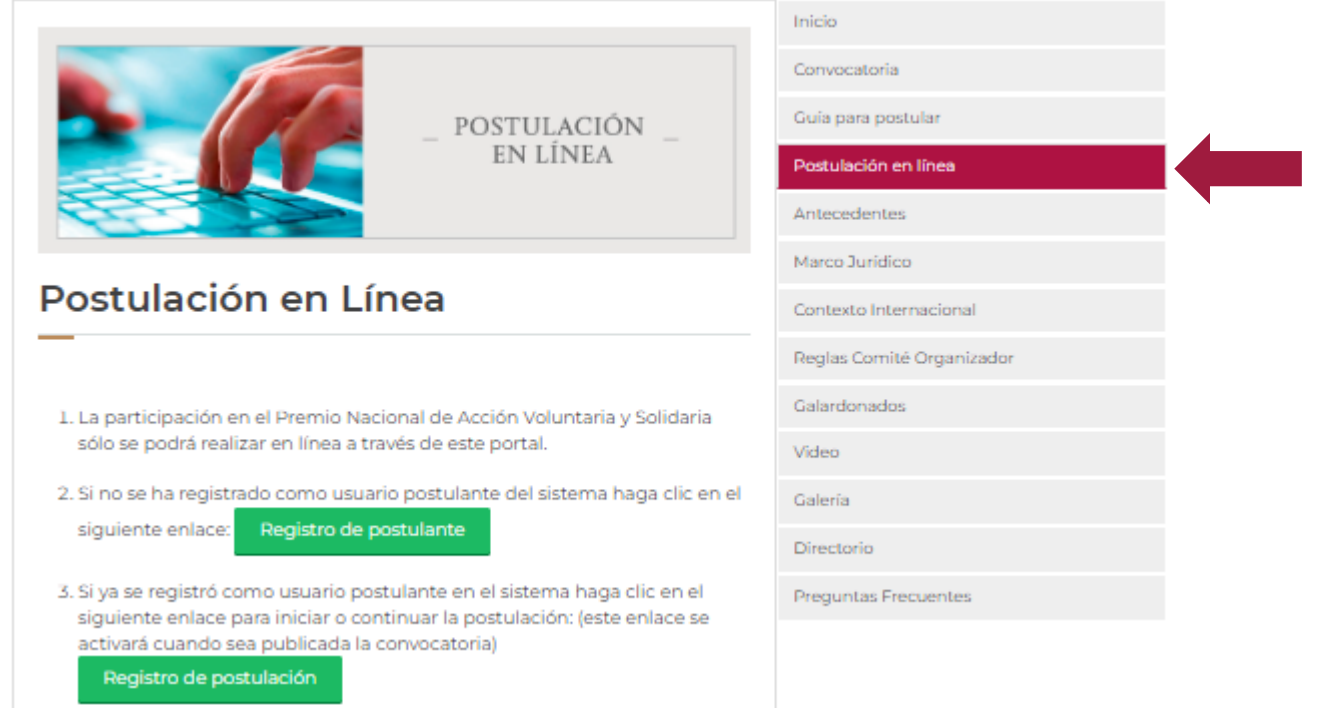

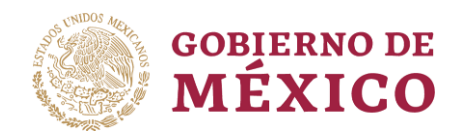

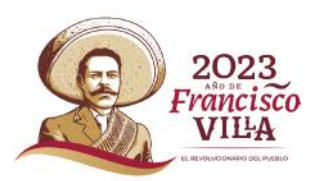

**3.** Realizar el "**Registro de Postulante**" (aquí se le pedirá llenar los campos correspondientes con un nombre de usuario y contraseña que ocupará posteriormente al inscribir a la persona o grupo voluntario).

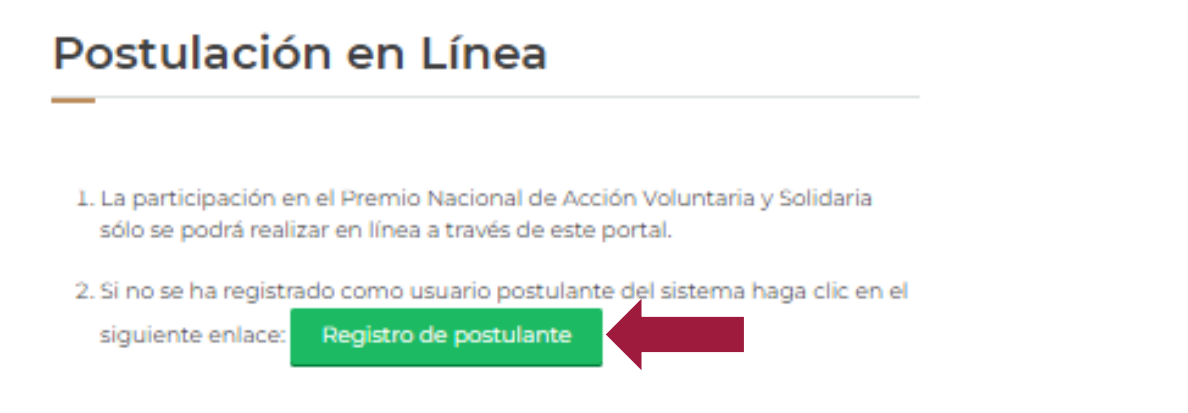

**4.** Al dar clic en el botón, le redirigirá a la página de **Sistema de Postulación en Línea**, en donde deberá completar su registro como postulante, capturando los datos de correo electrónico y contraseña (deberá guardar muy bien esta información ya que le será de utilidad al momento de registrar a la persona o grupo voluntario, además de ser el único medio que tendrá el Sistema para comunicarse con usted).

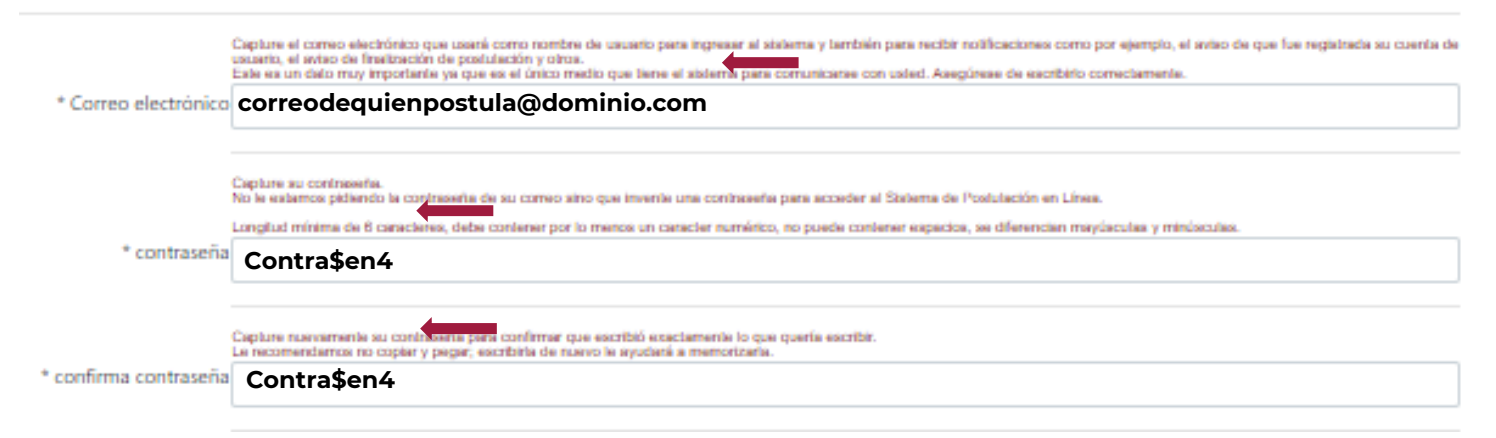

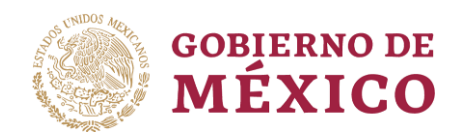

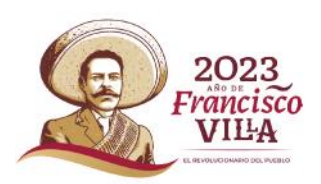

**5.** En la parte posterior de la misma página, deberá capturar sus datos (nombre, apellido paterno y materno), su género, y una fecha memorable que se utilizará para poder recuperar la contraseña. Recuerde que estos datos serán de la **persona que postula NO** de su **voluntario o voluntaria**. Al finalizar dará clic en el botón de registrar para completar el proceso.

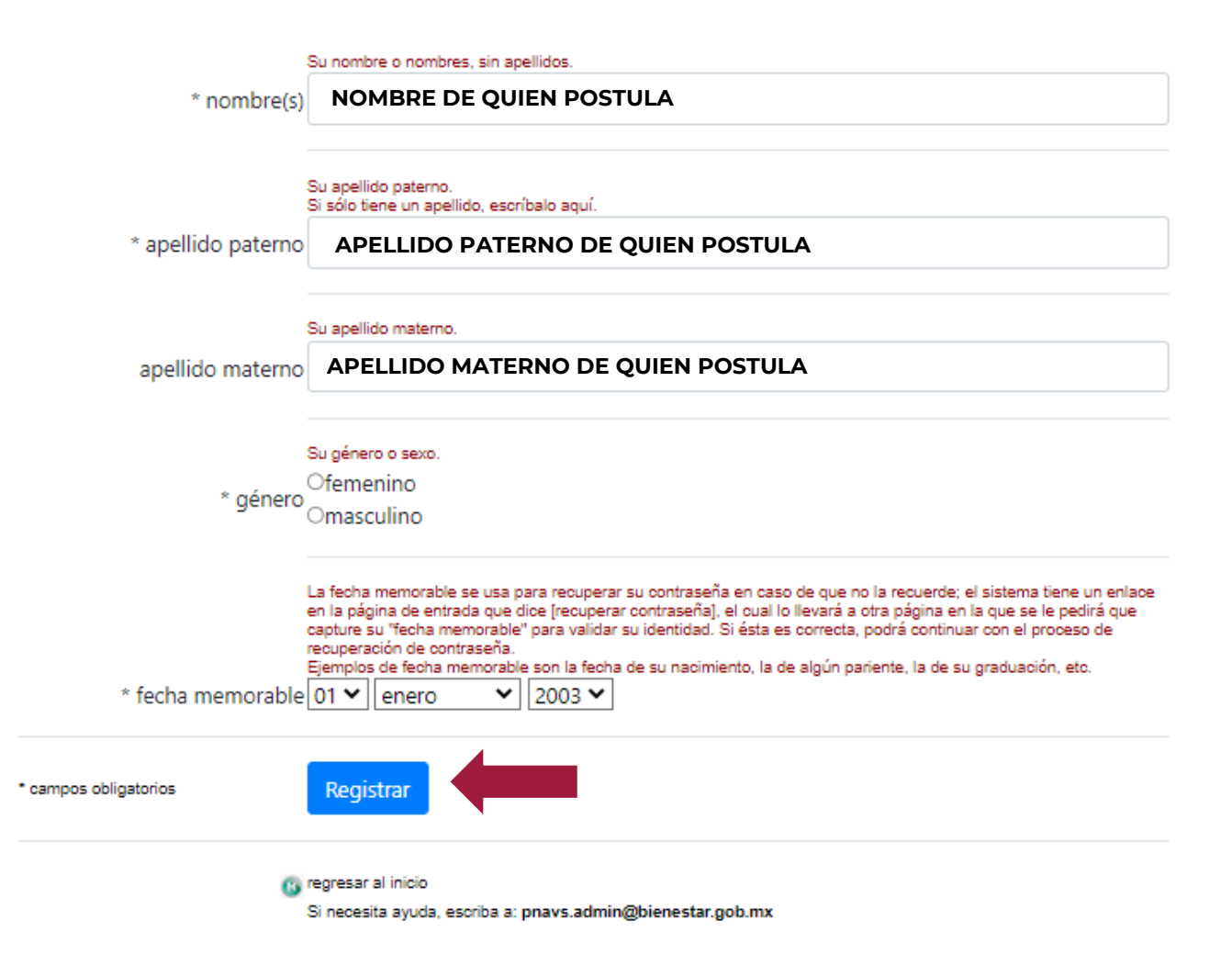

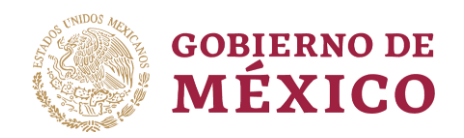

**ARAMBAYE SHORALE** 

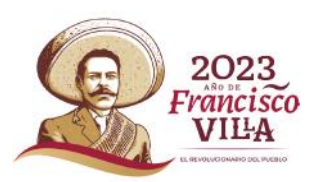

**6.** Al finalizar su registro, le saldrá el siguiente mensaje que deberá atender cuidadosamente para continuar con el proceso:

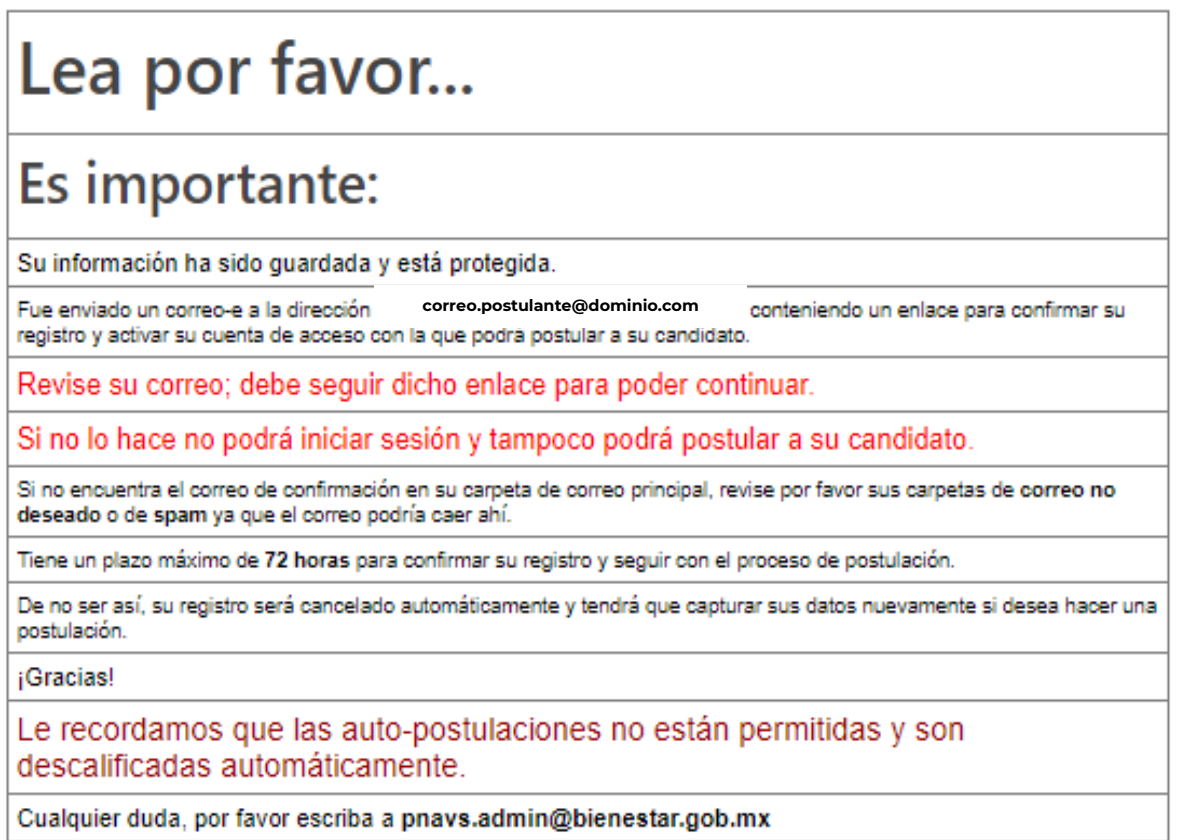

**7.** Enseguida deberá revisar la bandeja de entrada del **correo electrónico que registró**, en donde se le enviará un enlace para activar su cuenta de acceso con la que podrá postular a su voluntario o voluntaria. Le recomendamos revisar su bandeja de correos no deseados o Spam, en donde posiblemente se encuentre el mensaje. Asegúrese de escribir bien el correo, de lo contrario deberá hacer un nuevo registro. **NO SE PERMITIRÁN LAS AUTOPOSTULACIONES**, si el sistema lo detecta, su postulación será anulada automáticamente.

的は三

**如久然心得有意意而** 

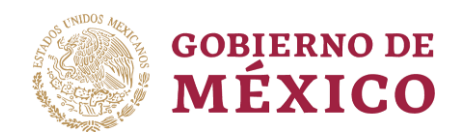

**ADAMS AFE SHOP** 

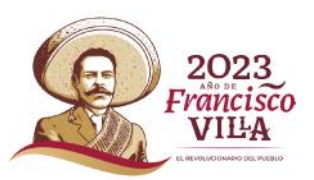

#### Confirmación de registro

Está recibiendo este mensaje porque esta dirección de correo-e fue registrada para obtener una cuenta de acceso al Sistema de Postulación en Línea de candidatos al Premio Nacional de Acción Voluntaria y Solidaria.

Si se trata de un error, por favor acepte nuestras disculpas y haga caso omiso.

Si esto es correcto, haga clic en el siguiente enlace para confirmar su registro como usuario postulante: **confirmar** 

No es necesario que conteste este correo.

Atentamente Administrador del Sistema de Postulación en Línea Premio Nacional de Acción Voluntaria y Solidaria

- **8.** Al dar clic en "**Confirmar**" lo redirigirá a una página en donde deberá completar la siguiente información:
- **a)** En caso de que esté postulando como dependencia de gobierno u otro tipo de organización, dar clic en la casilla de verificación, para que se habilite el espacio donde deberá colocar los datos de "**Nombre de la entidad**" a la que pertenece. De no ser el caso, y que por el contrario sea una persona física, deberá omitir este campo y pasar al siguiente.
- **b)** Enseguida le pedirá un número telefónico fijo y un celular, que deberá ser únicamente de quien postula, **NO de su voluntario o voluntaria.** Se sugiere llenar ambos campos para tener contacto directo con usted de ser necesario.
- **c)** Por último, se le solicitará información relacionada con el medio por el cual se enteró de la Convocatoria, en donde señalará alguna de las opciones que se le presentan. Al terminar de rellenar los campos, dará clic en "**Confirmar registro**" para continuar con el siguiente paso.

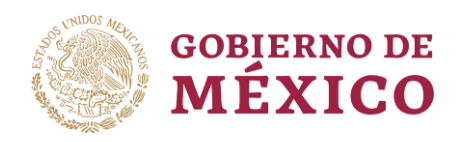

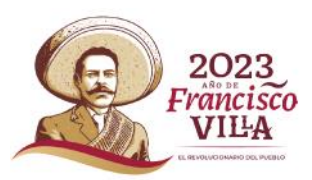

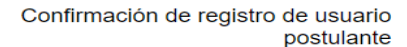

datos que va capturó **correo.postulante@dominio.com** correo-e nombre Prueba De Postulación fecha memorable 16-06-1996 Para completar su registro como usuario postulante tiene que llenar los siguientes campos y oprimir el botón [confirmar registro]: Seleccione esta casilla sólo si usted va a postular en representación de una dependencia<br>de gobierno u otro tipo de organización.<br>En tal caso, se activará el campo "nombre de la dependencia u organización" para que<br>capture ¿Va a hacer postulaciones en representación de una dependencia,  $\Box$  entidad federal, organización de la sociedad civil u organismo internacional? **a) nombre de la entidad NOMBRE DE ORGANIZACIÓN O DEPENDENCIA EN CASO DE QUE APLIQUE** Es obligatorio que capture por lo menos uno de los dos teléfonos solicitados, fijo o celular De preferencia los dos, si cuenta con ellos, para facilitar establecer contacto directo con usted de ser necesario. teléfono fijo (incluir clave Lada) **NÚMERO TELEFÓNICO FIJO DE QUIEN POSTULA, NO DE SU VOLUNTARIO O VOLUNTARIA b) NÚMERO DE CELULAR DE QUIEN POSTULA, NO DE SU VOLUNTARIO O VOLUNTARIA** \* teléfono celular En esta sección puede elegir una o más opciones de las que se presentan. \* ¿Por qué medio se enteró de esta **c)**convocatoria?  $\Box$  prensa  $\Box$  radio, *i*, en qué estación? □ sitio web (marque aquí sólo si llegó al sitio web por su cuenta) Correo-e, ¿de quién?  $\Box$  otro, especifique por favor:

> Al oprimir el botón concluirá el registro de su cuenta de usuario y ya podrá iniciar sesión para postular a su o sus candidatos, a menos que exista algún error en su captura.

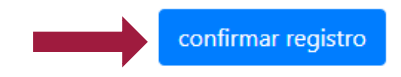

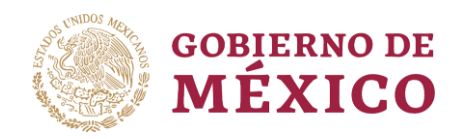

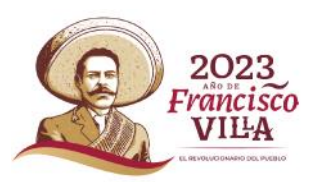

**9.** Le saldrá un recuadro en donde se indicará que su "**cuenta fue activada**", y deberá dar clic al enlace de "**PNAVS**":

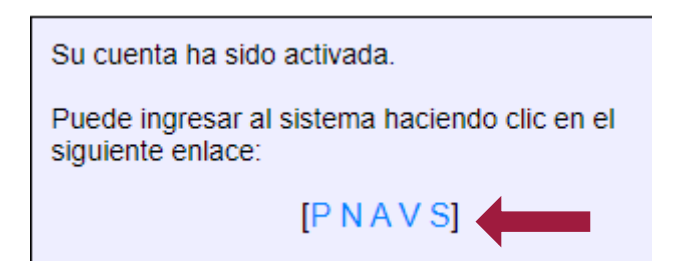

**10.** A continuación, lo redirigirá a la página de postulación de sus voluntarios y voluntarias, en donde le pedirá el correo y contraseña que generó en el **paso 4** de esta **Guía de Postulación**. (Si no desea realizar el siguiente paso en ese momento, puede ingresar posteriormente a postular a la persona o grupo voluntario como se indica en el **paso 11**).

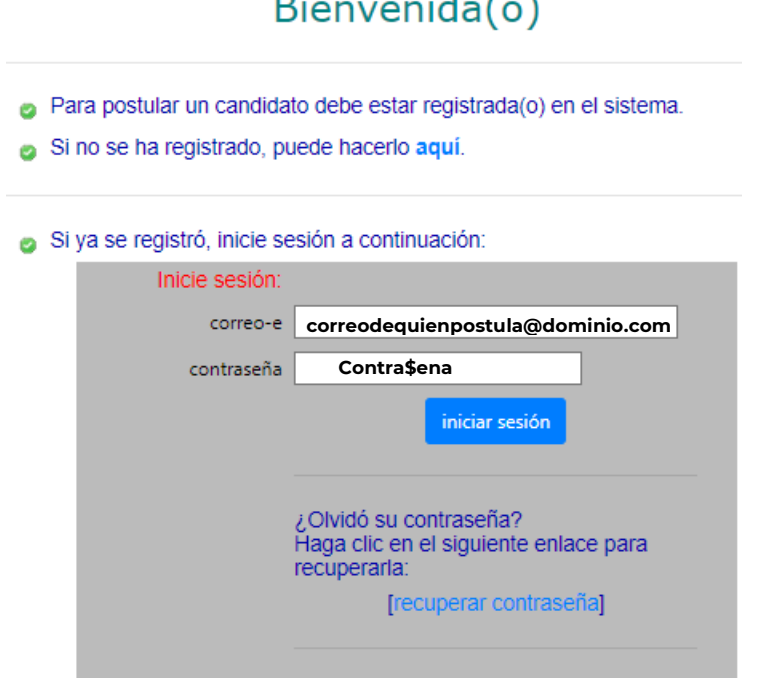

#### Cualquier duda o problema para acceder, escriba a: pnavs.admin@bienestar.gob.mx

**7**

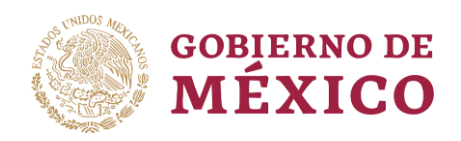

**必然心脏量量成熟意理想** 

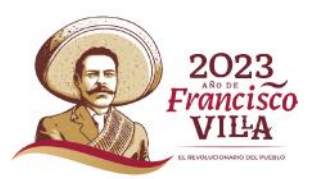

### **B. POSTULAR VOLUNTARIOS O VOLUNTARIAS**

- **11.** Una vez completado el "**Registro de postulante**", se dirige nuevamente a la página del Premio a la opción "**Postulación en línea**" y dará clic en el botón de "**Registro de postulación**",
	- 3. Si ya se registró como usuario postulante en el sistema haga clic en el siguiente enlace para iniciar o continuar la postulación: (este enlace se activará cuando sea publicada la convocatoria)

Registro de postulación

lo redirigirá a la siguiente página y dará clic en "**POSTULAR VOLUNTARIOS/AS**" para continuar con el proceso:

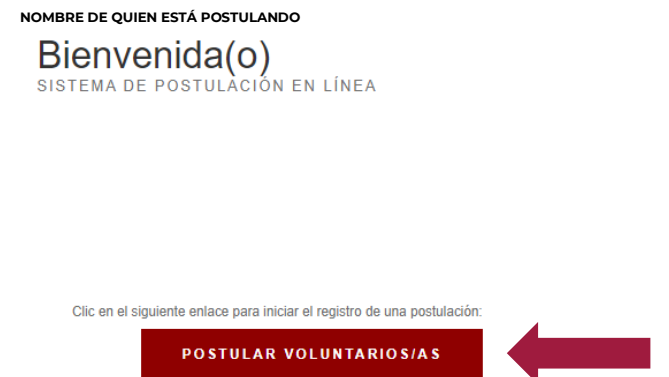

- **12.** Enseguida deberá llenar los campos correspondientes a los siguientes datos:
	- **a)** Categoría: **Grupal, Individual o Juvenil** según sea el caso.
	- **b)** Nombre de la persona o grupo que desea postular. **NO SE PERMITEN AUTO POSTULACIONES.**
	- **c)** Años de labor voluntaria: Se requiere de mínimo **5 años** de labor voluntaria comprobable en territorio nacional para las categorías **Grupal** e **Individual**, para el caso de la categoría **Juvenil** el mínimo requerido son **3 años** comprobables.
	- **d)** Domicilio: Recuerde que, al llenar estos datos deberá ser la información correspondiente a la persona o grupo voluntario, **NO de quien postula**. (En el caso de la **categoría grupal** debe colocar el domicilio de algún/a integrante).

**EUKANNAHESSE** 

 $\sum_{n\in\mathbb{Z}}$ 

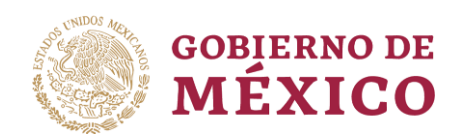

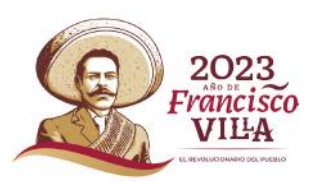

- **e)** Teléfono fijo y celular: Se recomienda poner ambos números para tener una mejor comunicación con la persona o grupo voluntario. **NO de quien postula**. (En el caso de la **categoría grupal** debe colocar el teléfono fijo y de celular de algún/a integrante).
- **f)** Correo electrónico: Colocar el correo de la persona o grupo voluntario, **NO de quien postula**. (En el caso de la **categoría grupal** debe colocar el correo electrónico de algún/a integrante).
- **g)** Ocupación actual: Sólo aplica para la categoría **individual** o **juvenil**.

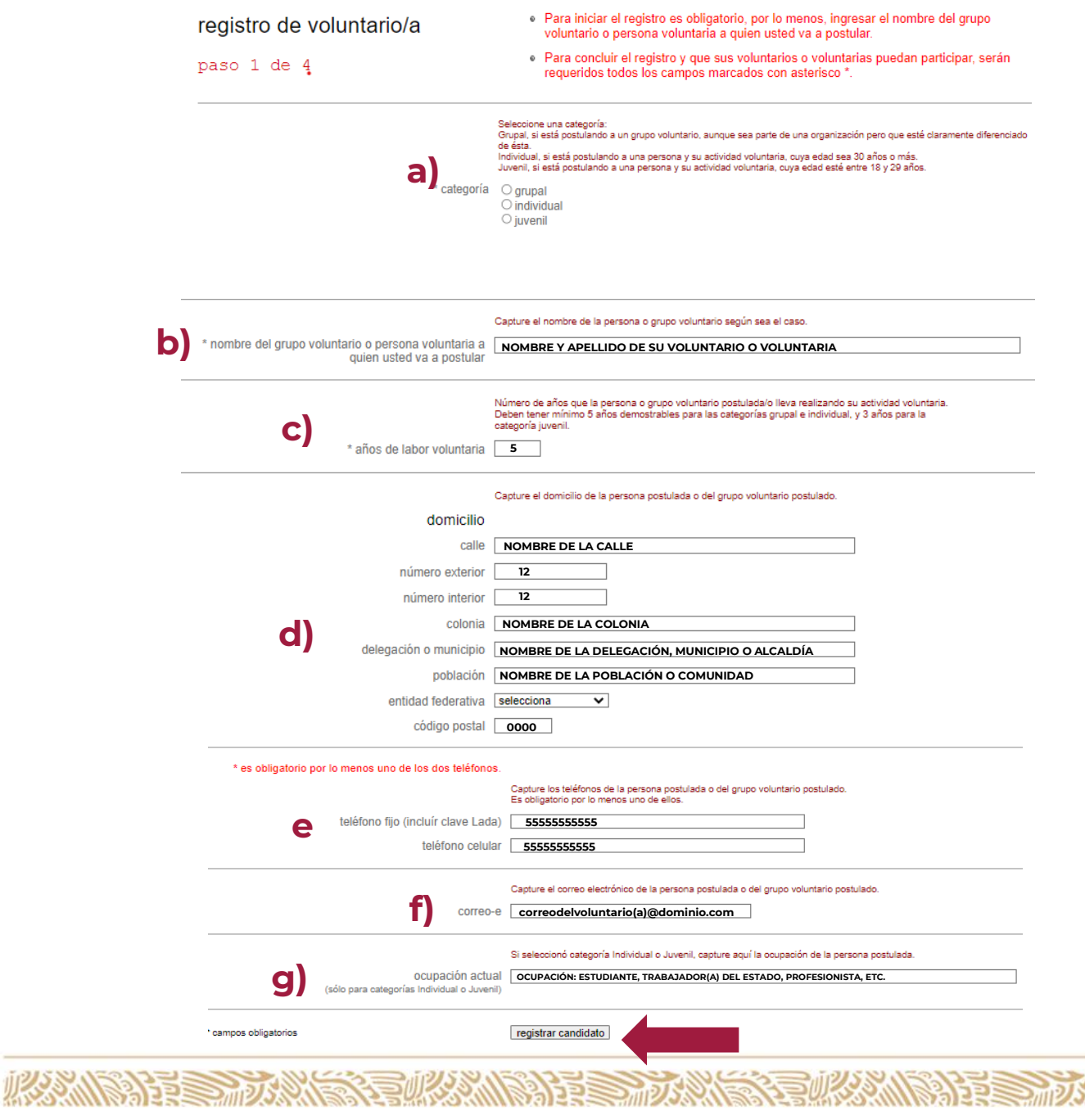

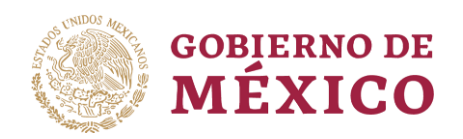

必然的话要形式

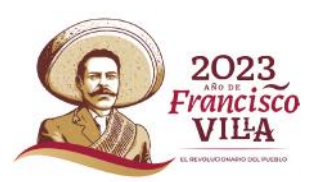

- **13.** Al terminar de capturar los datos deberá dar clic al ícono de "**Registrar candidato**", para completar este paso.
- **14.** Enseguida le aparecerá un recuadro que le informará que la persona o grupo voluntario fue registrado con éxito y podrá revisar la información capturada, en caso de querer modificarla, deberá dar clic al botón de "**Ver información básica**", le abrirá una página y dará clic en el botón de "**Modificar**" para corregir lo necesario.

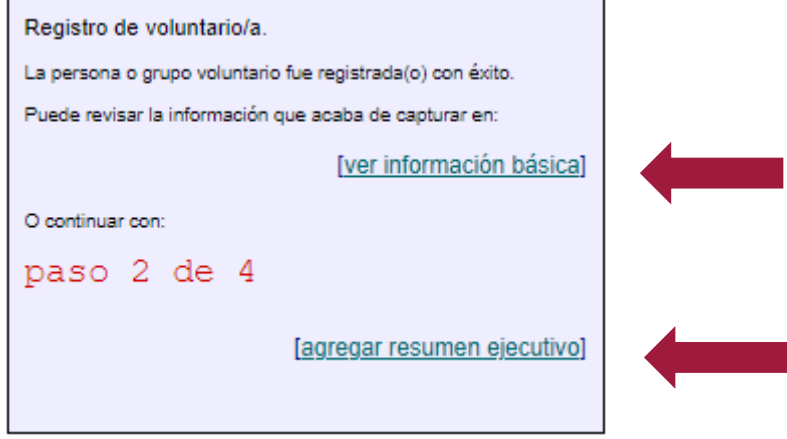

**15.** En caso de que no desee realizar alguna modificación, deberá continuar con el siguiente paso "**Agregar resumen ejecutivo**".

**BARRES MP** 

**SURANDARY SERVICE** 

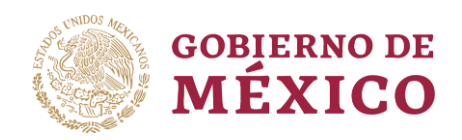

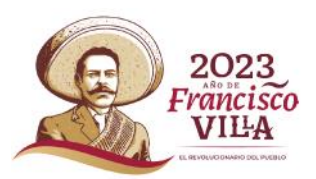

### **C. RESUMEN EJECUTIVO DEL VOLUNTARIO O VOLUNTARIA**

- **16.** En este paso continuará registrando la siguiente información de la persona o grupo voluntario:
	- **a)** Nivel educativo.
	- **b)** Actividad preponderante del voluntario o voluntaria en cuanto a la labor que desempeña (aquí sólo se permiten **200 caracteres** por lo que deberá hacer un breve resumen).

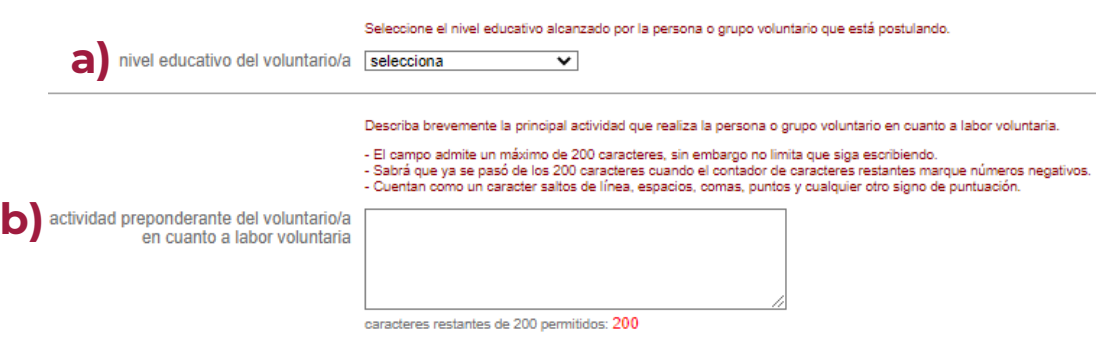

**c)** Actividades del voluntario/a: (**SOLO PODRÁ SELECCIONAR UNA DE LAS OPCIONES DEL MENÚ**, sugerimos que sea la que vaya más acorde a la actividad realizada).

Seleccione la actividad que más se apegue a la labor voluntaria realizada por la persona o grupo voluntario

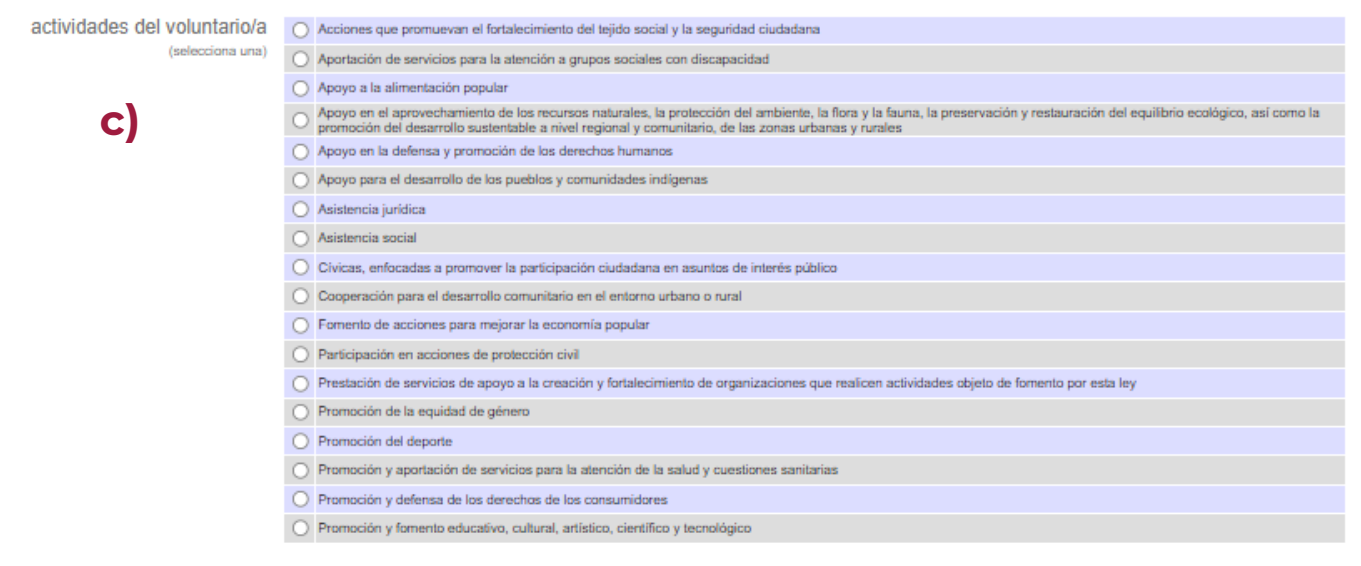

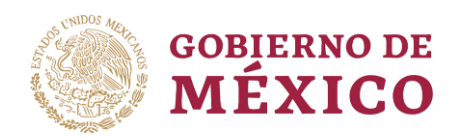

**必然心理事故然意** 

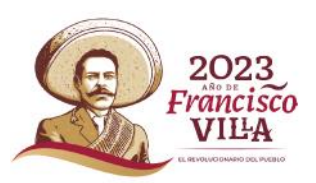

- **d)** Objetivo del voluntario/a: Se trata del objeto que persigue la persona o grupo al efectuar su labor voluntaria (solo se permiten 200 caracteres).
- **e)** Principales actividades que realiza el voluntario/a. (únicamente 200 caracteres).
- **f)** Población atendida: Describir brevemente la población que ha sido beneficiada por la labor de la persona o grupo voluntario. (200 caracteres).

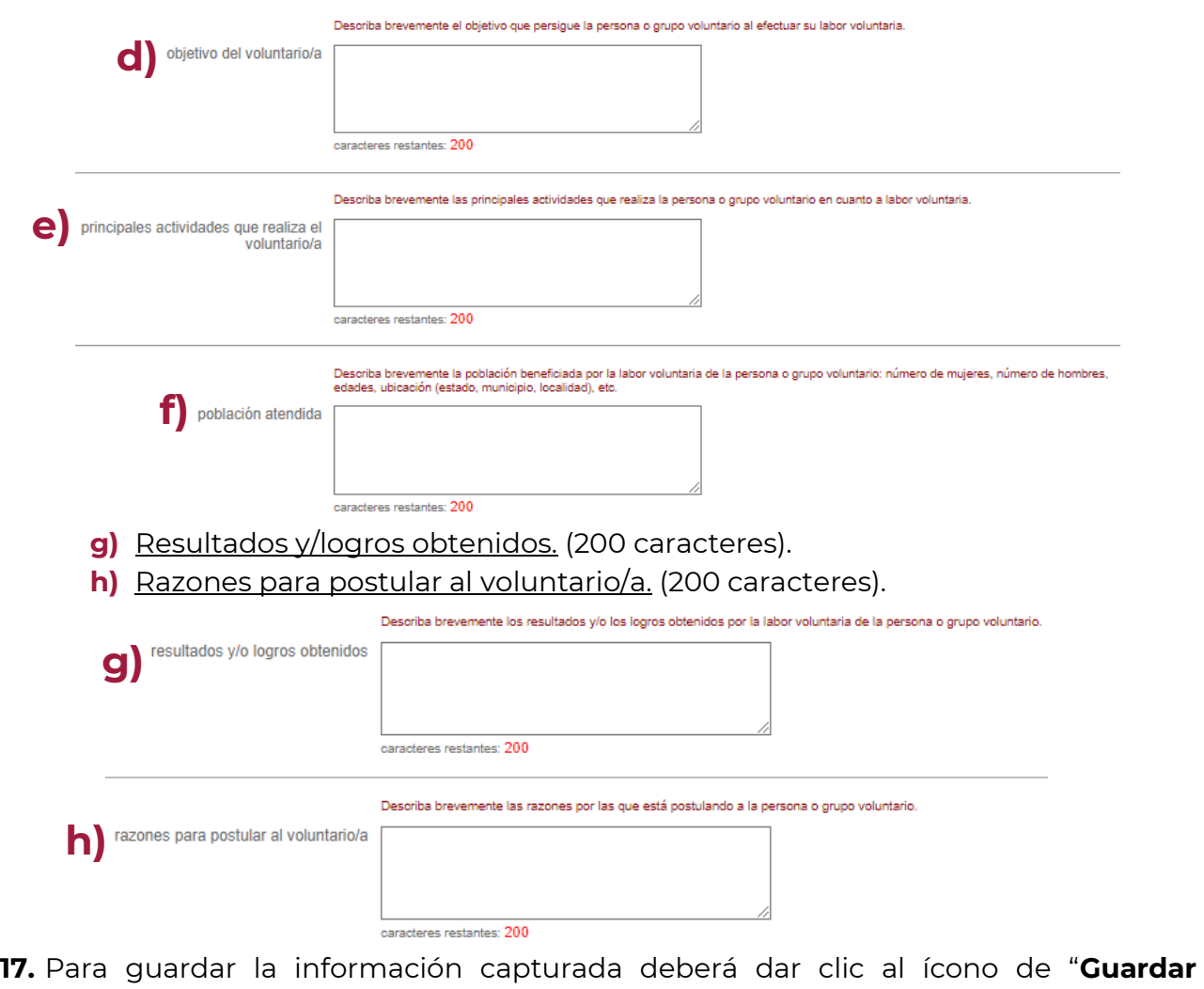

**cambios**".

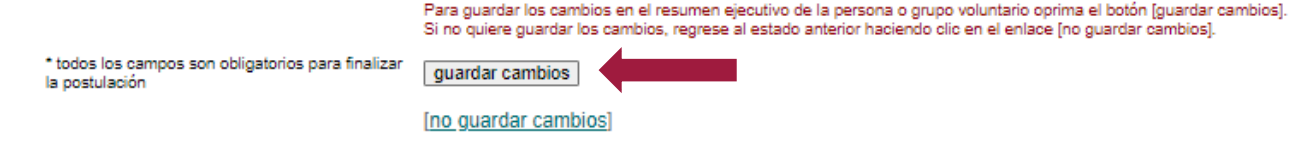

有收入的第三元人

**BALES TRADE** 

くちゅうしゃ

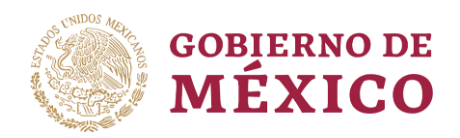

**必然图记录 动物管** 

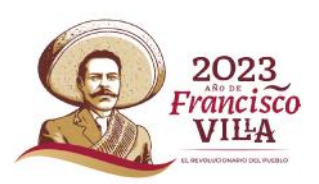

**18.** Enseguida le aparecerá un resumen con la información proporcionada, en caso de querer corregir algún dato podrá realizarlo dando clic en el ícono de "**Ver resumen ejecutivo**", de no ser así deberá continuar con el siguiente paso "**Subir documentos**".

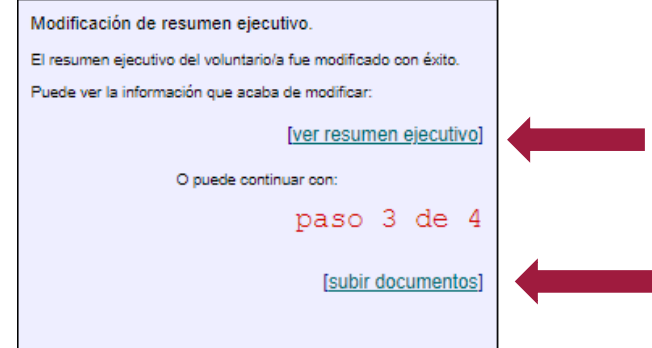

**NOTA: Deberá llenar todos los campos solicitados, de lo contrario el sistema no le permitirá seguir adelante.**

**TELERATE** 

**《三世公》《** 

夏吹茶水涂料量最近

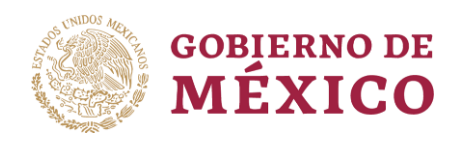

2月25日 地区

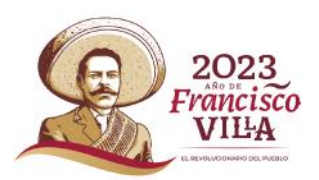

#### **D. DOCUMENTACIÓN**

- **19.** En este paso podrá subir la documentación que se le solicita en la convocatoria, esta deberá subirse en **formato PDF**, con una capacidad máxima de **5MB** por documento:
	- Escrito o carta de postulación: En este documento se pondrá de manera precisa las razones o motivos que sustenten la postulación de la candidatura, es decir, una descripción de las actividades de la persona o grupo voluntario en donde se exponga de manera detallada las causas por las que se está realizando la postulación. (Se tiene que dar clic en "**SUBIR DOCUMENTO**" para cargarlo al sistema).

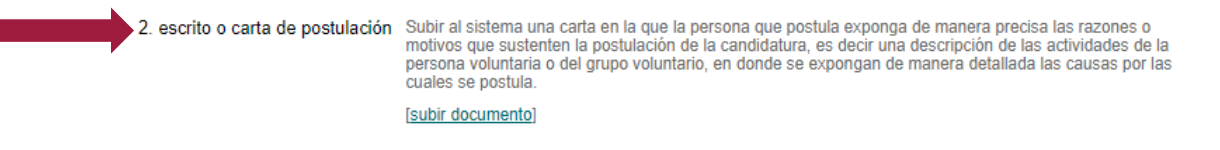

 Evidencia de labor voluntaria: Aquí se puede subir publicaciones, recortes de periódicos, reconocimientos, fotografías con nota al pie explicando la acción voluntaria realizada. (Se recomienda juntar las imágenes o demás evidencia en un solo archivo que no exceda el tamaño máximo de capacidad (**5MB**) en **formato PDF**). En este apartado también podrá enlazar videos de YouTube que demuestren la labor altruista de la persona o grupo voluntario.

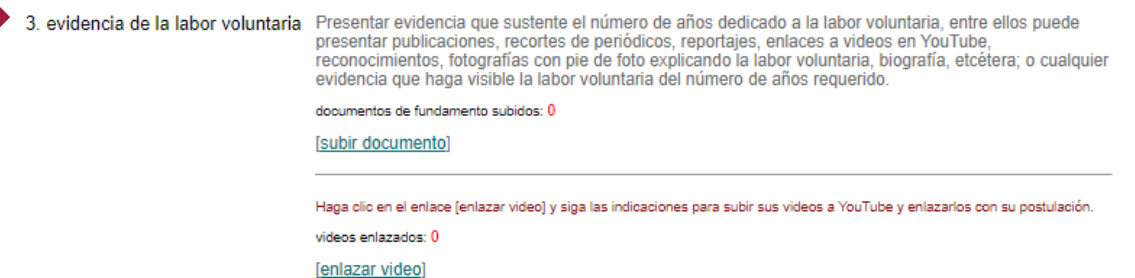

 $\checkmark$  Nacionalidad: Recuerde que la persona o grupo voluntario tiene que ser de nacionalidad **MEXICANA,** o en su caso, tener **residencia legal** en el territorio nacional, la cual deberá comprobarse con la forma migratoria correspondiente que acredite su estancia en el país.

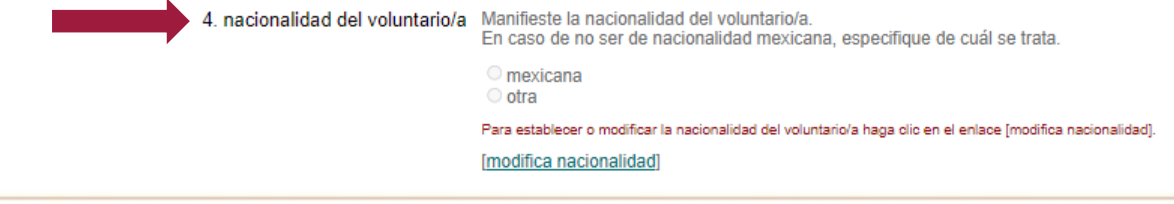

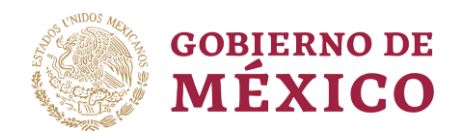

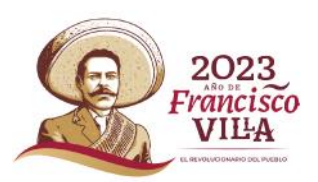

 Documento de identidad o identificación oficial: Credencial del Instituto Nacional Electoral, acta de nacimiento, cartilla del SMN liberada, cédula profesional o pasaporte. (En el caso de la **categoría grupal** se deberá integrar en **un solo documento** en formato PDF **las dos identificaciones** solicitadas en la convocatoria).

5. documento de identidad o identificación oficial Credencial del Instituto Nacional Electoral, acta de nacimiento, cartilla del SMN liberada, cédula profesional o pasaporte.

[subir documento]

- Documentos testimoniales: Es necesario presentar **mínimo 4** testimonios de diferentes personas o instituciones que avalen y den fe de la labor voluntaria de la persona o personas postuladas. Podrá ser realizada mediante escrito libre ya sea a mano o a computadora, exponiendo las razones por las cuáles se beneficiaron directamente de la labor voluntaria y deberá contener los siguientes datos:
	- **Nombre completo.**
	- **Datos de localización como teléfono y/o domicilio.**
	- **Firma de la persona que suscribe.**

### **NOTA: NO SE ADMITIRÁN CARTAS DE RECOMENDACIÓN**

6. documentos testimoniales Presentar por escrito al menos cuatro testimonios, por diferentes personas o instituciones del entorno del voluntario/a, que avalen y den fe del valor de la labor voluntaria, y que expliquen claramente los efectos que el voluntario/a ha dejado sobre el entorno, la comunidad y/o la vida de los demás. Dichos escritos deberán estar firmados por la persona que conozca y le consten los hechos, además deberá incluir los datos de localización, (un número telefónico de quien emite los testimonios). Es importante señalar que no se admitirán cartas de recomendación.

> documentos testimoniales subidos: 0 [subir documento]

**20.** Al concluir este paso, dará clic en la parte inferior "**Finalizar (paso 4)**" una vez cargados al sistema todos los documentos solicitados previamente.

Si va terminó de subir documentos le recordamos que debe finalizar el registro del voluntario/a, es decir, efectuar el paso 4 de 4 para que pueda participar.

ルクン トラミニ 品

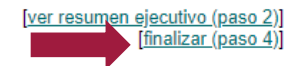

*CREET FAILURES* 

**IMPORTANTE: Es necesario que toda la documentación sea en formato PDF y que, al guardarlo, el nombre del archivo no contenga caracteres como espacios, tildes o diéresis. El tamaño es de 5MB como máximo por documento. No se tomarán en cuenta documentos escaneados de cabeza o de lado.** 

 $P \equiv \equiv m$ 

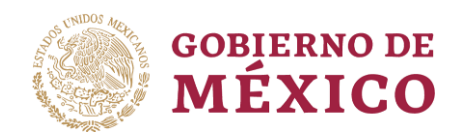

**IRANDAYES TAX** 

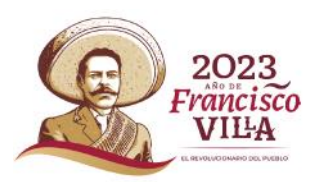

**21.** El sistema le informará los documentos que faltaron por subir y podrá hacerlo en cualquier momento previo a la finalización del registro completo de la persona o grupo voluntario.

documento que está por subir: escrito o carta de postulación

Reglas que deben cumplir los archivos que suba:

- · Unicamente se admiten documentos escaneados en formato PDF.
- . No serán tomados en cuenta documentos escaneados de cabeza o de lado.
- · Tamaño máximo del archivo: 5 Mb
- · En el nombre del archivo no se permiten los siguientes caracteres: espacio, ningún tipo de acento, diéresis, tilde, etc.

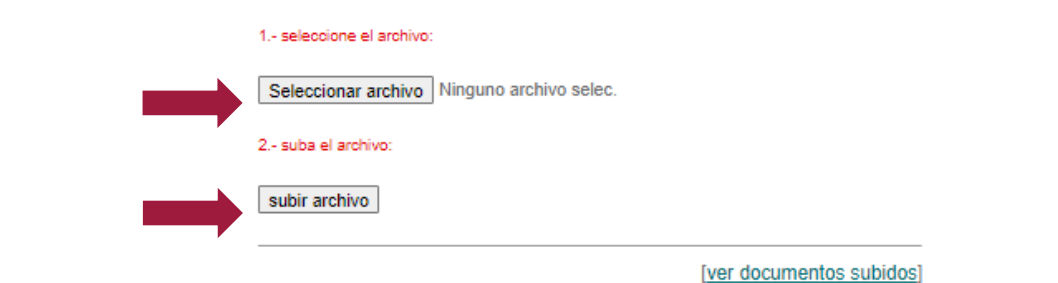

**22.** Una vez completados todos los pasos, aparecerá en pantalla un mensaje que indicará la finalización del registro, por lo cual ya no podrá ser modificada la información capturada y los candidatos o candidatas estarán listos para participar al dar clic en el ícono de "**Finalizar registro**".

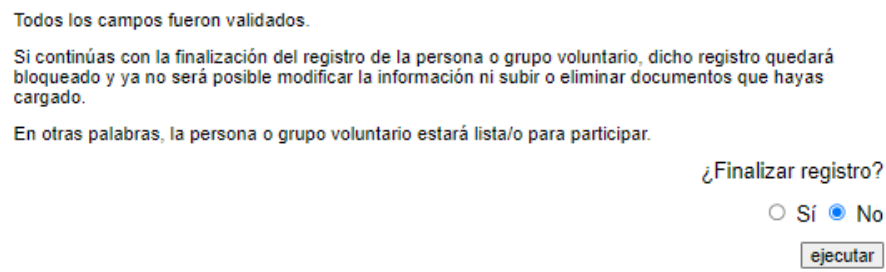

**23.** Si la respuesta marcada fue "**NO**" el sistema arrojará una leyenda indicando que la postulación puede ser modificada y que aún puede continuar subiendo documentos de la persona o grupo voluntario.

**FEEDING** 

**如父公 小科学学会** 

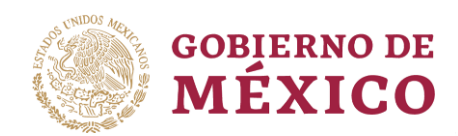

必然的话要动物的

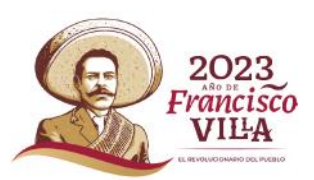

El candidato No fue finalizado Ni bloqueado.

Puede seguir agregando o modificando información de su candidato.

Así mismo puede continuar subiendo documentos o cambiar los que ya ha subido.

Acceda a la siguiente página para continuar:

[mis candidatos]

**24.**Si la respuesta marcada fue "**SÍ**", le llegará un mensaje indicándole que su registro fue exitoso y se le otorgará un folio de participación.

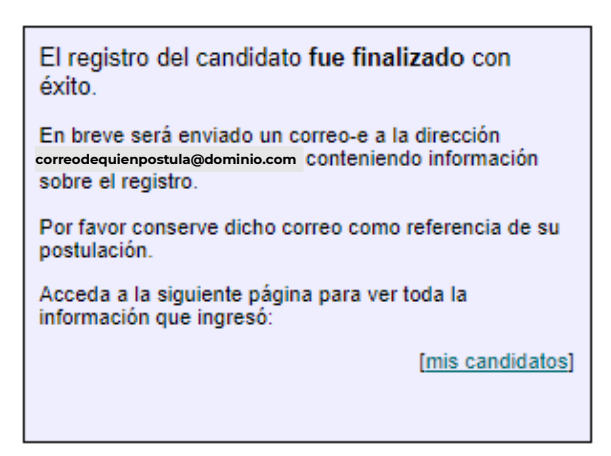

#### **\*RECUERDE ANOTAR EN UN LUGAR SEGURO SU CONTRASEÑA Y USUARIO\***

**Si tiene dudas puede escribirlas a los siguientes correos:**

**[javier.macedo@bienestar.gob.mx](mailto:javier.macedo@bienestar.gob.mx) [cassandra.chavez@bienestar.gob.mx](mailto:cassandra.chavez@bienestar.gob.mx) [leticiaherreraj@bienestar.gob.mx](mailto:leticiaherreraj@bienestar.gob.mx) [jessica.silva@bienestar.gob.mx](mailto:jessica.silva@bienestar.gob.mx)**

**O bien al teléfono 55 5554 0390 Ext.68209, 68202, 68398 o 68382.**

**FULLOWING AFFER**